# D-Link DI-707P

# Express Ethernetwork™ Broadband Router

# **Manual**

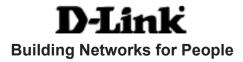

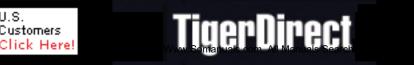

Customers

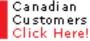

# **Contents**

| Package Contents                     | 3  |
|--------------------------------------|----|
| Introduction                         | 4  |
| Getting Started                      | 10 |
| Using the Configuration Menu         | 11 |
| Installing the Print Server Software | 36 |
| Networking Basics                    | 40 |
| Reset to Factory Default Settings    | 68 |
| Technical Specifications             | 69 |
| Contacting Technical Support         | 70 |
| Warranty and Registration            | 71 |

# **Package Contents**

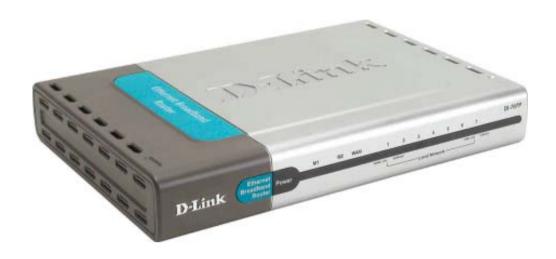

# **Contents of Package:**

- **D-Link DI-707P** Express Ethernetwork <sup>TM</sup> Broadband Router
- Power Adapter 5V DC
- Ethernet (CAT5-UTP/Straight-Through) Cable
- Manual on CD
- Quick Installation Guide

Note: Using a power supply with a different voltage rating than the one included with the DI-707P will cause damage and void the warranty for this product.

If any of the above items are missing, please contact your reseller.

# **System Requirements For Configuration:**

- Ethernet-Based Cable or DSL Modem
- Computer with Windows, Macintosh, or Linux-based operating system with an installed Ethernet adapter
- Internet Explorer version 6x or Netscape Navigator version 6x and above, with JavaScript enabled

# Introduction

The D-Link DI-707P Broadband Router includes 7 ports and a printer port. It provides a complete solution for Internet surfing and office resources sharing. It is an ideal way to extend the reach and number of computers connected to your network.

After completing the steps outlined in the *Quick Installation Guide* (included in your package) you will have the ability to share information and resources, as well as share a printer on your network.

The DI-707P is compatible with most popular operating systems, including Macintosh, Linux and Windows, and can be integrated into a large network.

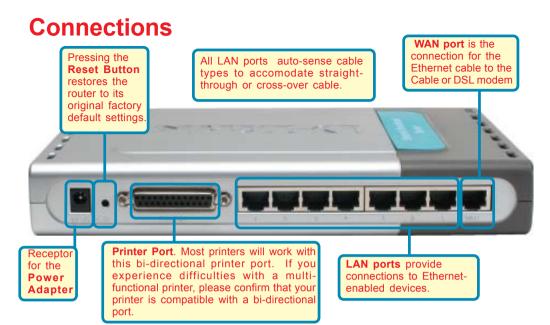

# **Features & Benefits**

- Broadband modem and IP sharing Connects multiple computers to a broadband (cable or DSL) modem to surf the Internet
- Auto-sensing Ethernet Switch Equipped with a 7-port auto-sensing Ethernet switch
- VPN Pass-Through supported Supports pass-through PPTP sessions and allows you to setup VPN server and VPN clients
- Printer sharing (Optional)
  Embeds a print server to allow all of the networked computers to share one printer
- Firewall All unwanted packets from outside intruders are blocked to protect your network
- DHCP server supported All of the networked computers can retrieve TCP/IP settings automatically from the DI-707P
- Web-based configuration Configurable through any networked computer's web browser using Netscape or Internet Explorer

# Features & Benefits continued

Access Control supported
 Allows you to assign different access rights for different users

#### Packet filter supported

**Packet Filter** allows you to control access to a network by analyzing the incoming and outgoing packets and letting them pass or halting them based on the IP address of the source and destination.

#### Virtual Server supported

Enables you to expose WWW, FTP and other services on your LAN to be accessible to Internet users.

#### User-Definable Application Sensing Tunnel

User can define the attributes to support special applications requiring multiple connections, like Internet gaming, video conferencing, Internet telephony and so on. The DI-707P can sense the application type and open a multi-port tunnel for it.

#### DMZ Host supported

Allows a networked computer to be fully exposed to the Internet; this function is used when the special "application-sensing tunnel feature" is insufficient to allow an application to function correctly

# Introduction to Broadband Router Technology

A router is a device that forwards data packets from a source to a destination. Routers forward data packets using IP addresses and not a MAC address. A router will forward data from the Internet to a particular computer on your LAN.

The information that makes up the Internet gets moved around using routers. When you click on a link on a web page, you send a request to a server to show you the next page. The information that is sent and received from your computer is moved from your computer to the server using routers. A router also determines the best route that your information should follow to ensure that the information is delivered properly.

A router controls the amount of data that is sent through your network by eliminating information that should not be there. This provides security for the computers connected to your router, because computers from the outside cannot access or send information directly to any computer on your network. The router determines which computer the information should be forwarded to and sends it. If the information is not intended for any computer on your network, the data is discarded. This keeps any unwanted or harmful information from accessing or damaging your network.

# Introduction to Firewalls

A firewall is a device that sits between your computer and the Internet that prevents unauthorized access to or from your network. A firewall can be a computer using firewall software or a special piece of hardware built specifically to act as a firewall. In most circumstances, a firewall is used to prevent unauthorized Internet users from accessing private networks or corporate LAN's and Intranets.

A firewall watches all of the information moving to and from your network and analyzes each piece of data. Each piece of data is checked against a set of criteria that the administrator configures. If any data does not meet the criteria, that data is blocked and discarded. If the data meets the criteria, the data is passed through. This method is called packet filtering.

A firewall can also run specific security functions based on the type of application or type of port that is being used. For example, a firewall can be configured to work with an FTP or Telnet server. Or a firewall can be configured to work with specific UDP or TCP ports to allow certain applications or games to work properly over the Internet.

# **Introduction to Local Area Networking**

Local Area Networking (LAN) is the term used when connecting several computers together over a small area such as a building or group of buildings. LAN's can be connected over large areas. A collection of LAN's connected over a large area is called a Wide Area Network (WAN).

A LAN consists of multiple computers connected to each other. There are many types of media that can connect computers together. The most common media is CAT5 cable (UTP or STP twisted pair wire.) On the other hand, wireless networks do not use wires; instead they communicate over radio waves. Each computer must have a Network Interface Card (NIC), which communicates the data between computers. A NIC is usually a 10Mbps network card, or 10/100Mbps network card, or a wireless network card.

Most networks use hardware devices such as hubs or switches that each cable can be connected to in order to continue the connection between computers. A hub simply takes any data arriving through each port and forwards the data to all other ports. A switch is more sophisticated, in that a switch can determine the destination port for a specific piece of data. A switch minimizes network traffic overhead and speeds up the communication over a network.

Networks take some time in order to plan and implement correctly. There are many ways to configure your network. You may want to take some time to determine the best network set-up for your needs.

# Introduction to Virtual Private Networking

Virtual Private Networking (VPN) uses a publicly wired network (the Internet) to securely connect two different networks as if they were the same network. For example, an employee can access the corporate network from home using VPN, allowing the employee to access files and printers. Here are several different implementations of VPN that can be used.

# Point-to-Point Tunneling Protocol (PPTP)

PPTP uses proprietary means of connecting two private networks over the Internet. PPTP is a way of securing the information that is communicated between networks. PPTP secures information by encrypting the data inside of a packet.

# IP Security (IPSec)

IPSec provides a more secure network-to-network connection across the Internet or a Wide Area Network (WAN). IPSec encrypts all communication between the client and server whereas PPTP only encrypts the data packets.

Both of these VPN implementations are used because there is not a standard for VPN server software. Because of this, each ISP or business can implement its own VPN network making interoperability a challenge.

# **LEDS**

**LED** stands for **L**ight-**E**mitting **D**iode. The **DI-707P** has the following LEDs as described below:

| LED                             | LED Activity                                                                                                    |
|---------------------------------|----------------------------------------------------------------------------------------------------|
| Power                           | A steady light indicates a connection to a power source                                                                           |
| M1 LED                          | Flashes once per second to indicate an active system                                                                              |
| M2 LED                          | Lights up when the device has an Internet connection                                                                              |
| WAN                             | A solid light indicates connection on the WAN port. This LED blinks during data transmission                                      |
| LAN                             | This LED blinks during data transmission                                                                                          |
| LOCAL<br>NETWORK<br>(Ports 1-7) | A solid light indicates a connection to an<br>Ethernet-enabled computer on ports 1-7. This<br>LED blinks during data transmission |

# **Getting Started**

With its default settings, the DI-707P, when activated, will connect with other D-Link Express Ethernetwork products, right out of the box.

Please refer to the following sections of this manual for additional information about setting up a network:

**Networking Basics** - learn how to check and assign your IP Address; share printers and files.

**Using the Configuration Menu** - learn the settings for the DI-707P, using the webbased interface.

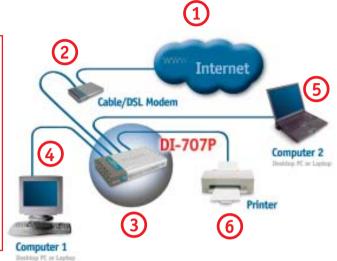

# For a typical network setup at home (as shown above), please do the following:

- You will need broadband Internet access (a Cable or DSL subscription line into your home or office)
- Consult with your Cable or DSL provider for proper installation of the modem
- Connect the Cable or DSL modem to the DI-707P wireless broadband router (see the Quick Installation Guide included with the DI-707P.)
- If you are connecting a desktop computer to your network, you can install the D-Link *DFE-530TX*+ ethernet adapter into an available PCI slot. (See the Quick Installation Guide included with the DWL-530TX+.)
- If you are connecting a laptop computer to your network, install the drivers for the Ethernet Cardbus adapter (e.g., D-Link DFE-690TXD) into a laptop computer.(See the Quick Installation Guide included with the DFE-690TXD.)
- Connect your printer to the printer port on the DI-707P. Please refer to the quick installation guide for loading the print server software.

Whenever you want to configure your network or the DI-707P, you can access the Configuration Menu by opening the web-browser and typing in the IP Address of the DI-707P. The DI-707P default IP Address is shown below:

- Open the web browser
- Type in the IP Address of the DI-707P

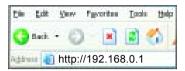

C white

Remember my password

٠

Note: if you have changed the default IP Address assigned to the DI-707P, make sure to enter the correct IP Address.

The factory default **User name** is **admin** and the default **Password** is blank (empty). It is recommended that you change the admin password for security purposes. Please refer to **Tools>Admin** to change the admin password.

#### Home > Wizard

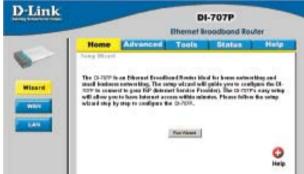

The **Home>Wizard** screen will appear. Please refer to the *Quick Installation Guide* for more information regarding the Setup Wizard.

Di-707P

Quernance:

Paintword

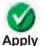

Clicking Apply will save changes made to the page

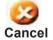

Clicking Cancel will clear changes made to the page

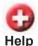

Clicking **Help** will bring up helpful information regarding the page

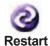

Clicking **Restart** will restart the router. (Necessary for some changes.)

#### Home > WAN

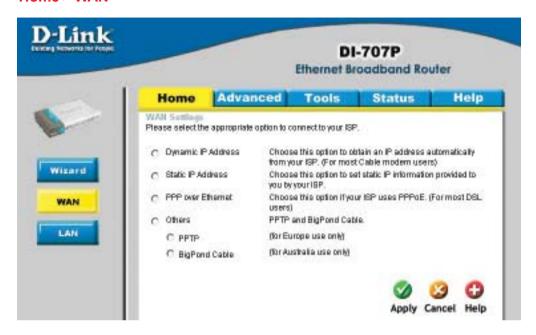

#### **Choose WAN Type**

**WAN** stands for *Wide Area Network*. In this case WAN represents the mode in which you connect to the Internet. If you are uncertain, please ask your ISP which of the following represents your connection mode to the Internet:

**Dynamic** 

IP Address- Obtain an IP address from your ISP automatically (mainly for

Cable users)

Static IP Address- Your ISP assigns you a Static IP Address

PPP over Ethernet-

Some ISPs require the use of PPPoE to connect to their

services (mainly for DSL users)

Others-

**PPTP-** For use in Europe only

Big Pond Cable- For use in Australia only

### Home > WAN > Dynamic IP Address

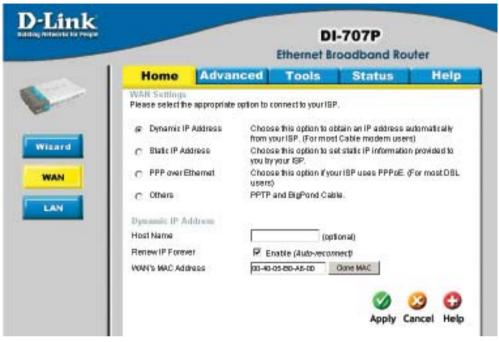

Most Cable modem users will select this option to obtain an IP Address automatically from their ISP (Internet Service Provider).

**Host Name-**

This is optional, but may be required by some ISPs. The host

name is the device name of the Router.

Renew IP Forever-

Enable this feature to allow the router to automatically recon-

nect to the ISP if the connection drops.

**MAC Address-**

The default MAC Address is set to the WAN's physical inter-

face MAC address on the Router.

Clone MAC Address-

This feature will copy the MAC address of the Ethernet card, and replace the WAN MAC address of the Router with this Ethernet card MAC address. It is not recommended that you change the default MAC address unless required by your ISP.

#### Home > WAN > Static IP Address

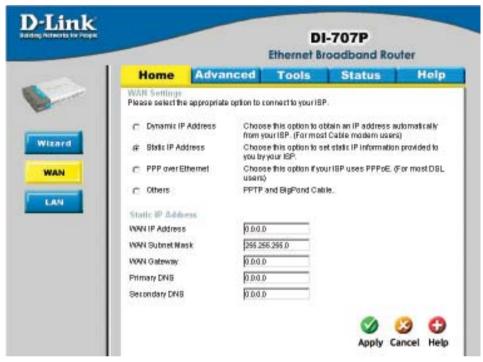

If you use a Static IP Address, you will input information here that your ISP has provided to you.

WAN IP Address - Input the IP Address provided by your ISP

WAN Subnet Mask- Input the Subnet Mask provided by your ISP

WAN Gateway- Input the Gateway address provided by your ISP

Primary DNS- Input the primary DNS address provided by your ISP

Secondary DNS- (Optional) Input the Secondary DNS address provided by your ISP.

#### Home > WAN > PPPoE

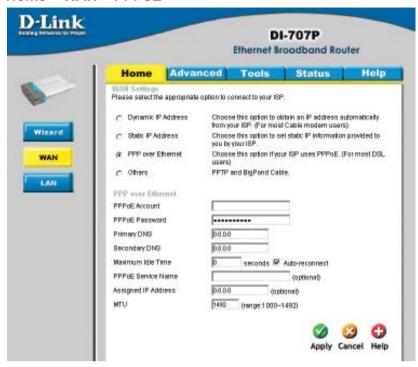

Most DSL users will select this option to obtain an IP address automatically from their ISP through the use of PPPoE.

PPPoE Account- Your PPPoE username is provided by your ISP

PPPoE Password- Your PPPoE password is provided by your ISP

**Primary DNS-**You will get the DNS IP automatically from your ISP but you may enter a specific DNS address that you want to use instead.

Secondary DNS- (Optional) Input the secondary DNS address

**Maximum**Enter a maximum idle time during which Internet connection is maintained during inactivity. To disable this feature, enable Autoreconnect.

PPPoE (Optional) Check with your ISP for more information if they require the use of service name.

Assigned (Optional) Enter in the IP Address if you are assigned a static PPPoE address.

MTU
Maximum Transmission Unit; default is 1492; you may need to change the MTU to conform to your ISP.

15

#### Home > WAN > PPTP

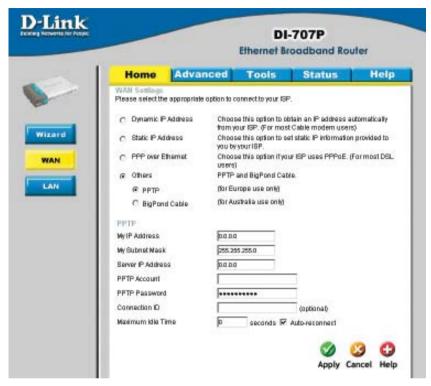

Point-to-Point Tunneling Protocol (PPTP) is a WAN connection used in Europe.

My IP Address- Enter the IP Address

My Subnet Mask- Enter the Subnet Mask

Server IP Address- Enter the Server IP Address

PPTP Account- Enter the PPTP account name

PPTP Password- Enter the PPTP password

Connection ID- (Optional) Enter the connection ID if required by your ISP

**Maximum**Idle TimeEnter a maximum idle time during which Internet connection is maintained during inactivity. To disable this feature, enable *Autoreconnect*.

#### Home > WAN > BigPond Cable

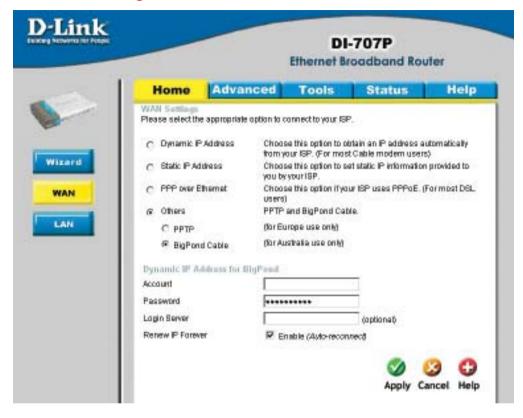

Dynamic IP Address for BigPond is a WAN connection used in Australia.

**Account-** Enter in the username for the BigPond account

Password- Enter the password for the BigPond account

**Login Server-** (Optional) enter the Login Server name if required

**Renew IP forever-** If enabled, the device will automatically connect to your ISP after your unit is restarted or when the connection is dropped.

#### Home > I AN

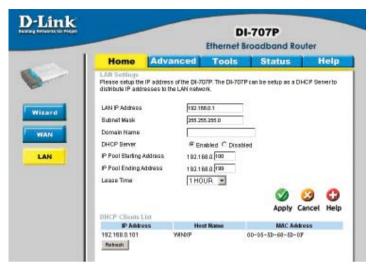

LAN is short for Local Area Network. This is considered your internal network. These are the IP settings of the LAN interface for the DI-707P. These settings may be referred to as Private settings. You may change the LAN IP address if needed. The LAN IP address is private to your internal network and cannot be seen on the Internet.

**DHCP** stands for *Dynamic Host Control Protocol*. The DI-707P has a built-in DHCP server. The DHCP Server will automatically assign an IP address to the computers on the LAN/private network. Be sure to set your computers to be DHCP clients by setting their TCP/IP settings to "Obtain an IP Address Automatically." When you turn your computers on, they will automatically load the proper TCP/IP settings provided by the DI-707P. The DHCP Server will automatically allocate an unused IP address from the IP address pool to the requesting computer. You must specify the starting and ending address of the IP address pool.

**IP Address**- The IP address of the LAN interface.

The default IP address is: 192.168.0.1

**Subnet Mask-** The subnet mask of the LAN interface.

The default subnet mask is 255.255.255.0

**Domain Name-** (Optional) The name of your local domain

**DHCP Server-** Enable or disable the DHCP service

**IP Pool Starting** 

Address- The starting IP address for the DHCP server's IP assignment

IP Pool Ending Address-

The ending IP address for the DHCP server's IP assignment

**Lease Time-** The length of time for the DHCP lease

**DHCP Clients List-** Lists the DHCP clients connected to the DI-707P. Click **Refresh** to update the list. The table will show the Host Name, IP Ad-

dress, and MAC Address of the DHCP client computer.

18

#### Advanced > Virtual Server

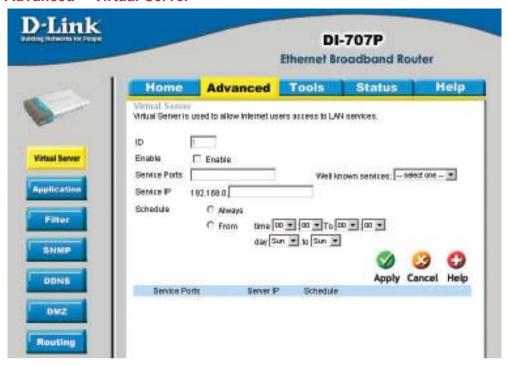

The DI-707P can be configured as a virtual server so that remote users accessing Web or FTP services via the public IP address can be automatically redirected to local servers in the LAN (Local Area Network).

The DI-707P firewall feature filters out unrecognized packets to protect your LAN network so all computers networked with the DI-707P are invisible to the outside world. If you wish, you can make some of the LAN computers accessible from the Internet by enabling *Virtual Server*. Depending on the requested service, the DI-707P redirects the external service request to the appropriate server within the LAN network.

The ID number is automatically assigned

Select to activate the policy

Service Ports
Enter in the service port or ports to be used. A range of ports can be specified with a hyphen. (e.g., 20-21)

Well known
Use the pull-down menu to select from a list of well-known virtual services

Service IP
The IP address of the internal computer that will be using the virtual service

Schedule- Select Always, or choose From and enter the time period during which the virtual service will be available 19

Download from Www.Somanuals.com. All Manuals Search And Download.

Advanced > Application

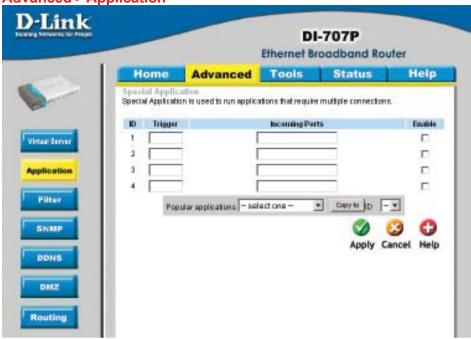

Some applications require multiple connections, such as Internet gaming, video conferencing, Internet telephony and others. These applications have difficulties working through NAT (Network Address Translation). **Special Applications** makes some of these applications work with the DI-707P. If you need to run applications that require multiple connections, specify the port normally associated with an application in the **Trigger** field, then enter the public ports associated with the trigger port into the **Incoming Ports** field.

At the bottom of the screen, there are already defined special applications. To use them, select one from the drop down list and select an ID number you want to use. Then click the "Copy to" button and the router will fill in the appropriate information to the list. You will then need to enable the service. If the mechanism of Special Applications fails to make an application work, try using DMZ host instead.

Note! Only one PC can use each Special Application tunnel.

Trigger-

This is the port used to trigger the application. It can be either a single port or a range of ports.

**Incoming Ports-**

This is the port number on the WAN side that will be used to access the application. You may define a single port or a range of ports. You can use a comma to add multiple ports or port ranges.

**Enable-**

Select to activate the policy

#### Advanced > MAC Filters

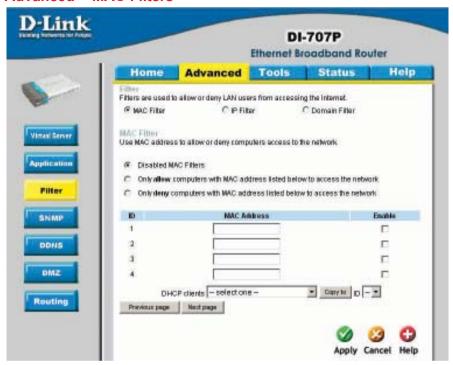

MAC (Media Access Control) Filters are used to deny or allow LAN (Local Area Network) computers from accessing the Internet and network by their MAC address.

At the bottom of the screen, there is a list of MAC addresses from the DHCP client computers connected to the DI-707P. To use them, select one from the drop down list and select an IP number you want to use. Then click the "Copy to" button and the DI-707P will fill in the appropriate information to the list.

**Disabled MAC Filter-** Select this option if you do not want to use MAC filters.

#### Only allow computers with MAC address listed below to access the network-

Select this option to only allow computers that are in the list to access the network and Internet. All other computers will be denied access to the network and Internet.

#### Only deny computers with MAC address listed below to access the network-

Select this option to only deny computers that are in the list to access the network and Internet. All other computers will be allowed access to the network and Internet.

MAC Address-Enable-

Enter the **MAC Address** of the client that will be filtered Select this option for the specific IP filter policy to take effect.

21

D-Link

# Advanced > IP Filter

Use IP (Internet Protocol) filters to allow or deny computers access to the Internet based on their IP address.

#### Disabled IP Filter-

Select this option if you do not want to use IP filters.

# Allow all computers to access the Internet except those listed below-

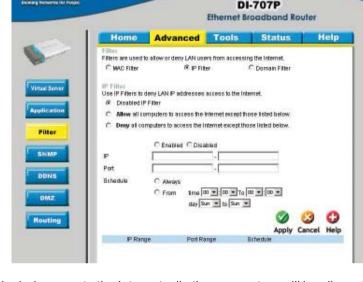

Those in the list will be denied access to the Internet; all other computers will be allowed access to the Internet.

#### Deny all computers access to the Internet except those listed below-

Select this option to deny all computers access to the Internet except those that are listed below. All other computers will be denied access to the Internet.

#### **Enabled or Disabled-**

Click **Enabled** to apply the filter policy or click **Disabled** to enter an inactive filter policy (You can reactivate the policy later.)

#### IP-

Enter in the IP address range of the computers that you want the policy to apply to. If it is only a single computer that you want the policy applied to, then enter the IP address of that computer in the Start Source IP and leave the End Source IP blank.

#### Port-

Enter in the port range of the TCP/UDP ports that you want the policy to apply to. If it is only a single port that you want the policy applied to, then enter the port number in the Start Port field and leave the End Port field blank. If you want to use all the ports, you can leave the port range empty.

#### Schedule-

Select **Always**, or choose **From** and enter the time period during which the IP filter policy will be in effect.

#### Advanced > Domain Filter

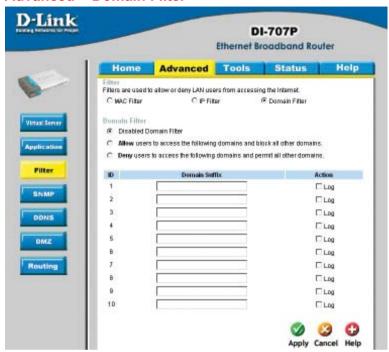

Use Domain filters to allow or deny computers access to specific Internet domains whether it is through www, ftp, snmp, etc. Domain filters apply both to wired computers connected to one of the four Ethernet LAN ports and also to wireless clients connected wirelessly to the DI-707P.

**Disabled Domain Filter-** Select this option if you do not want to use Domain filters.

#### Allow users to access the following domains and block all other domains-

Select this option to allow users to access the specified Internet domains listed below. Users will be denied access to all other Internet domains.

### Deny users to access the following domains and permit all other domains-

Select this option to deny users to access the specified Internet domains listed below. Users will be allowed access to all other Internet domains

**Domain suffix-** Enter in the domain suffix of the Internet domain you want to use. (example: shopping.com, sports.net)

Log- Select this option to log usage to the specified domain. The logs can be viewed in Status > Log. 23

#### Advanced > SNMP

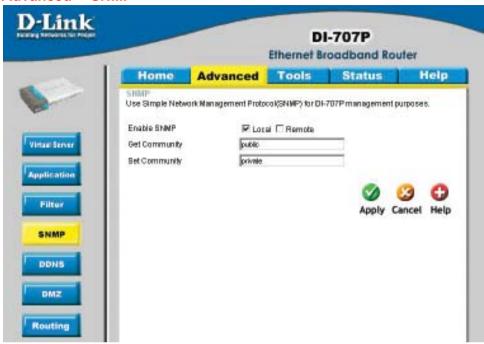

SNMP (Simple Network Management Protocol) is a widely used network monitoring and control protocol that reports activity on each network device to the administrator of the network. SNMP can be used to monitor traffic and statistics of the DI-707P. The DI-707P supports SNMP v1.

Enable SNMP- (Simple Network Management Protocol)

LAN (Local Area Network)

Remote- WAN (Wide Area Network)

Get Community- Enter the password public in this field to allow "Read only"

access to network administration using SNMP. You can view the network, but no configuration is possible wth this setting.

Set Community- Enter the password private in this field to gain "Read and

Write" access to the network using SNMP software. The ad-

ministrator can configure the network with this setting.

#### Advanced > DDNS

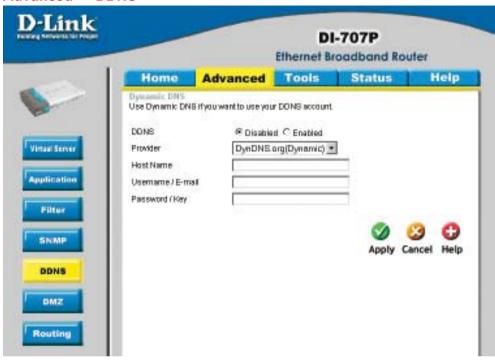

DDNS (Dynamic Domain Name System) keeps dynamic IP addresses (e.g., IP addresses assigned by a DHCP capable router or server) linked to a domain name. Users who have a Dynamic DNS account may use this feature on the DI-707P.

**DDNS-** When an IP address is automatically assigned by a DHCP server,

DDNS automatically updates the DNS server. Select Disabled

or **Enabled** 

**Provider-** Select from the pull-down menu

**Host Name-** Enter the Host name

**Username/Email-** Enter the username/email address

Password/Key- Enter the password/key

#### Advanced > DMZ

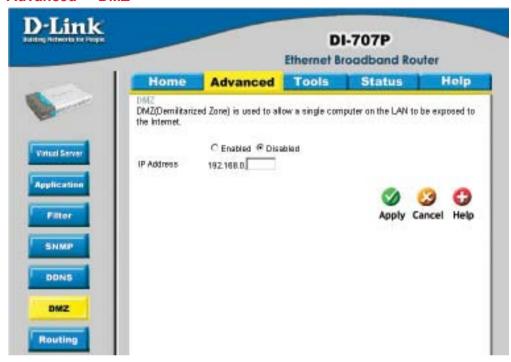

If you have a computer that cannot run Internet applications properly from behind the DI-707P, then you can allow that computer to have unrestricted Internet access. Enter the IP address of that computer as a DMZ (Demilitarized Zone) host with unrestricted Internet access. Adding a client to the DMZ may expose that computer to a variety of security risks; so only use this option as a last resort.

#### Advanced > Routing

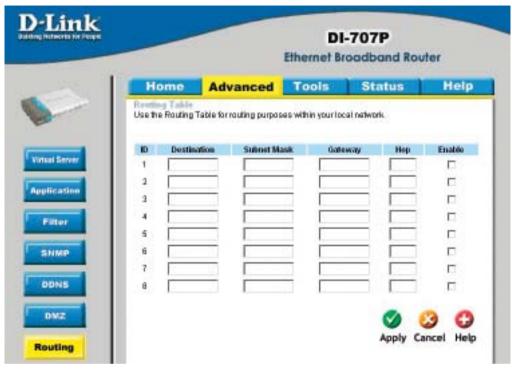

Static routes can be added if you require specific routes within your internal network. These routes will not apply to the WAN (Internet) network.

**Destination-** Enter in the IP of the specified network that you want to

access using the static route

Subnet Mask- Enter in the subnet mask to be used for the specified net

work.

**Gateway-** Enter in the gateway IP address to the specified network.

**Hop-** Enter in the amount of hops it will take to the specified

network.

**Enable-** Select this option for the specified static route to take effect.

**Hop Count -** in a transmission path, each link is terminated at a network device such as a router or gateway. The number of hops equals the number of routers or gateways that data must pass through before reaching the destination.

#### Tools> Admin

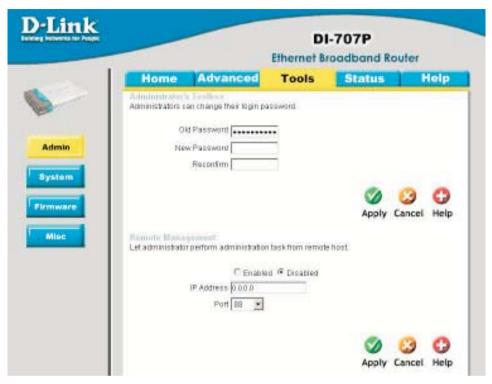

You can change the admin password here. It is recommended that you change the admin password from the default setting. The default password is blank (no password).

Password-

To change the admin password, enter in the old password, and enter the new password twice to confirm

Remote Management-

Remote Management allows the device to be configured through the WAN (Wide Area Network) port from the Internet using a web browser. A username and password is still required to access the browser-based management interface.

**IP Address-**

Internet IP Address of the computer that has access to the DI-707P. If the IP Address is set to 0.0.0.0, this allows all Internet IP addresses to access the DI-707P.

Port-

The port number used to access the DI-707P.
E.g., http://x.x.x.x:88, where x.x.x.x. is the WAN IP address of the DI-707P and 88 is the port used for the Web Management interface.

#### **Tools> Time**

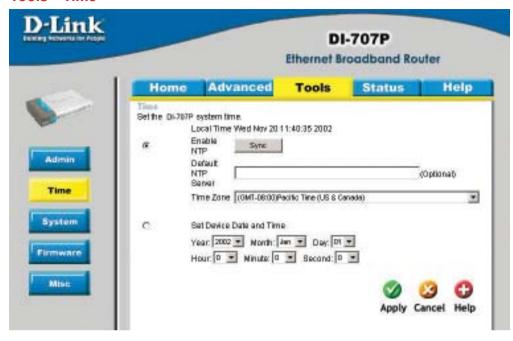

Set the time here by entering it manually or use NTP (Network Time Protocol.) NTP is standard protocol on the Internet that sychronizes the time settings accurately for all the computers on your network.

**Enable NTP-** Select to enable NTP and synchronize the time settings on

your network using an NTP server

Sync- Click Sync to activate the synchronization with the NTP

server that you input in the default NTP server field

Default NTP server-

If you are enabling NTP, please enter the link to the default server.

Time Zone- Select your time zone from the pull-down menu

Set Device Date and Time-

If you are entering the time manually, select the correct Year;

Month; Day; Hour; Minute and Second

#### Tools > System

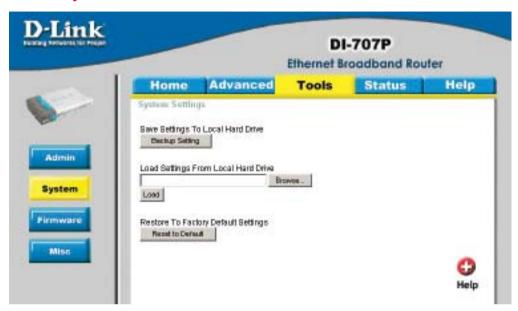

The current system settings can be saved as a file onto the local hard drive. The saved file or any other saved setting file created by the DI-707P can be uploaded into the unit. To reload a system settings file, click on **Browse** to search the local hard drive for the file to be used. The device can also be reset back to factory default settings by clicking on the **Reset to Default** button. Use the restore feature only if necessary. This will erase previously saved settings for the unit. Make sure to save your system settings to the hard drive before doing a factory restore.

Save Settings to Local Hard Drive-

Click Save to save the current settings to the local Hard Drive

**Load Settings from** 

Local Hard Drive- Click Browse to find the settings file, then click Load

Restore to Factory Default Settings-

Click **Restore** to restore the factory default settings

#### Tools > Firmware

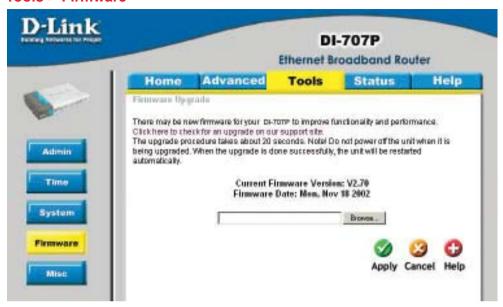

You can upgrade the firmware by using this tool. First, check the D-Link support site for firmware updates at <a href="http://support.dlink.com">http://support.dlink.com</a>. Make sure that the firmware you want to use is saved on the local hard drive of your computer. Click on **Browse** to search the local hard drive for the firmware that you downloaded from the D-Link website to be used for the update. Upgrading the firmware will not change any of your system settings but it is recommended that you save your system settings before doing a firmware upgrade.

#### **Browse-**

After you have downloaded the new firmware, click **Browse** in this window to locate the firmware update on your hard drive. Click **Apply** to complete the firmware upgrade.

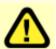

Note! Do not power off the unit when it is being upgraded. When the upgrade is complete, the unit will be restarted automatically.

#### Tools > Misc

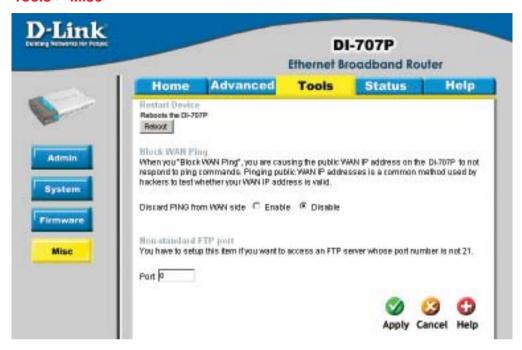

Restart Device-

Click reboot to restart the unit.

**Block WAN Ping-**

Click **Enable** to block the WAN ping. Computers on the Internet will not get a reply back from the DI-707P when it is being "ping"ed. This may help to increase security.

Non-standard FTP port-

If an FTP server you want to access is not using the standard port 21, then enter in the port number that the FTP server is using instead.

#### Status > Device Info

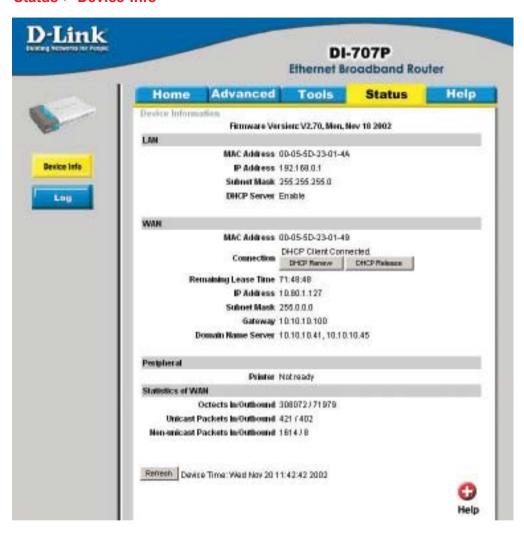

This screen displays information about the DI-707P.

**Refresh-** Click Refresh to update the current information.

#### Status > Log

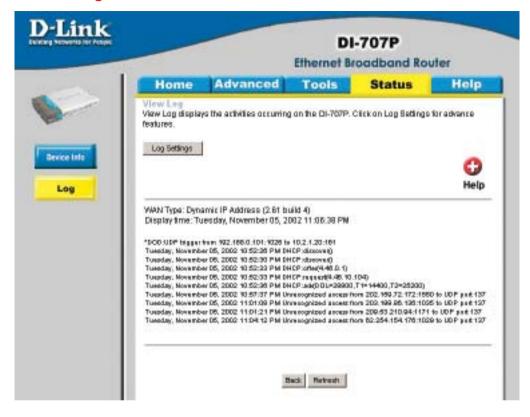

This screen displays activities occurring on the DI-707P.

**Log Settings-** Click for advanced features (see next page.)

Back- Click Back to return to the top of the log.

**Refresh** Click **Refresh** to update the log.

#### Status > Log Settings

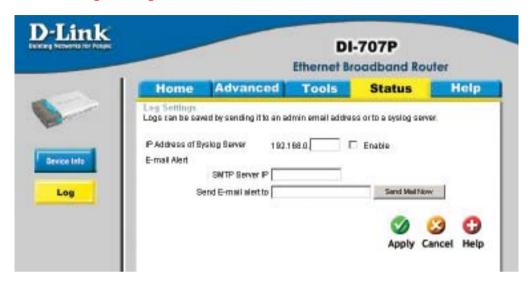

IP Address of the Syslog Server-

Enter in the IP address of a syslog server within the network. Click **Enable** to activate the policy. The DI-707P will send all of it's logs to the specified syslog server.

E-Mail Alert-

The DI-707P can be set up to send the log files to a specific

email address.

SMTP Server IP-

Enter in the IP address of the mail server.

Send E-Mail alert to-

Enter in the email address of the recipient who will receive

the email log.

Send Mail Now-

Click to send mail immediately.

# **Using the Configuration Menu**Help

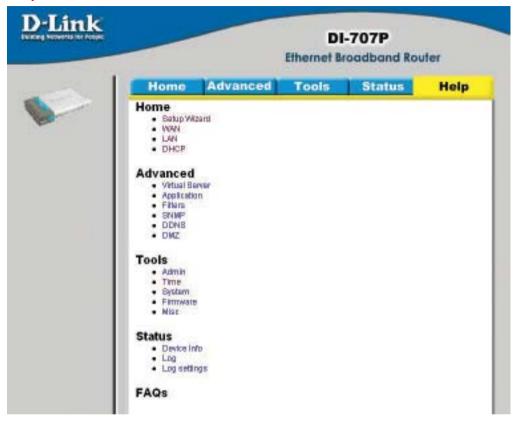

This screen displays the complete **Help** menu. For help at anytime, click the **Help** tab in the Configuration menu.

## **Installing the Print Server Software**

Insert the installation CD-ROM into the CD-ROM drive. The following window will be shown automatically. If it is not, please run "install.exe" on the CD-ROM.

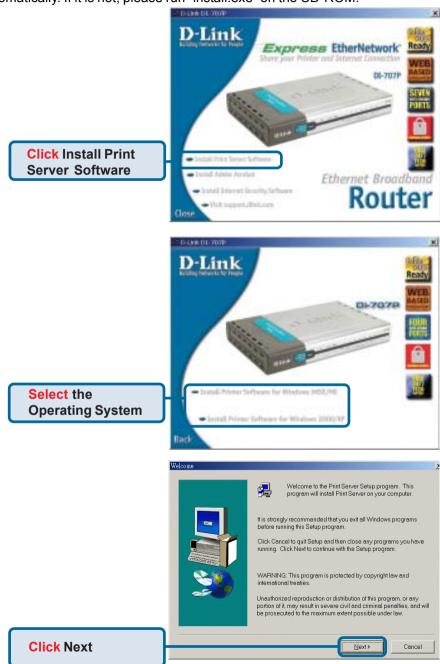

## **Installing the Print Server Software (continued)**

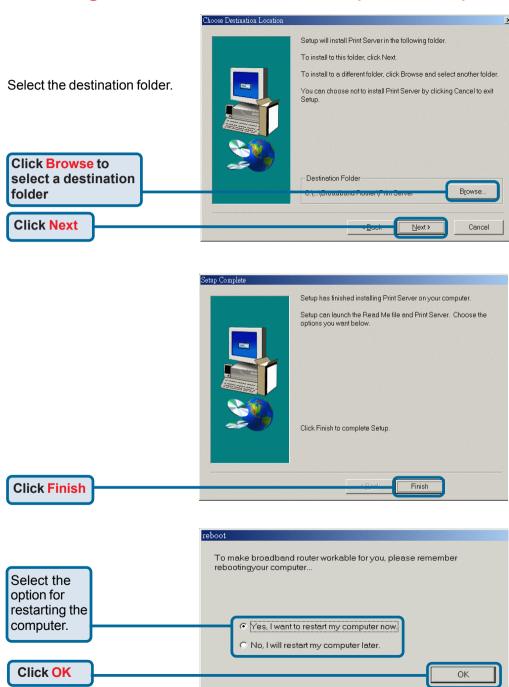

After rebooting your computer, the software installation procedure is finished.

## Configuring on Windows 98SE/ME Platforms

After you finish the software installation procedure, your computer will be capable of network printing provided by the DI-707P. For convenience, we call the printer connected to the printer port of the DI-707P a *print server*. On a Windows 95/98 platform, open the *Printers* window in the *My Computer* menu.

Ele Edit View Help

Add Printer HP Loseviet HP Loseviet Chinese

6 object(s)

Now, you can configure the print server of the DI-707P:

Find out the corresponding icon of your *print server*, for example, the **HP LaserJet 6L**. Right click on that icon, and then select *Properties*.

The screen at right appears.

Click on the **Details** tab

Choose the "PRTmate: (All-in-1)" from the list attached at the **Print To** item. Be sure that the **Printer Driver** item is configured to the correct driver of your printer server.

**Click Port Settings** 

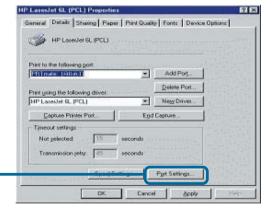

Type in the IP address of the DI-707P.

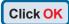

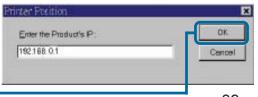

## Configuring on Windows XP/2000/NT Platforms

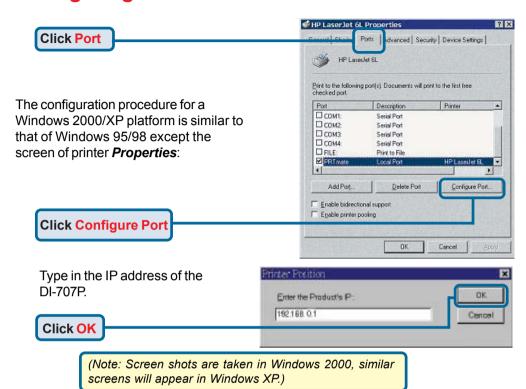

### Using the Network Setup Wizard in Windows XP

In this section you will learn how to establish a network at home or work, using **Microsoft Windows XP**.

Note: Please refer to websites such as <a href="http://www.homenethelp.com">http://www.homenethelp.com</a> and <a href="http://www.microsoft.com/windows2000">http://www.microsoft.com/windows2000</a> for information about networking computers using Windows 2000, ME or 98.

Go to Start>Control Panel>Network Connections
Select Set up a home or small office network

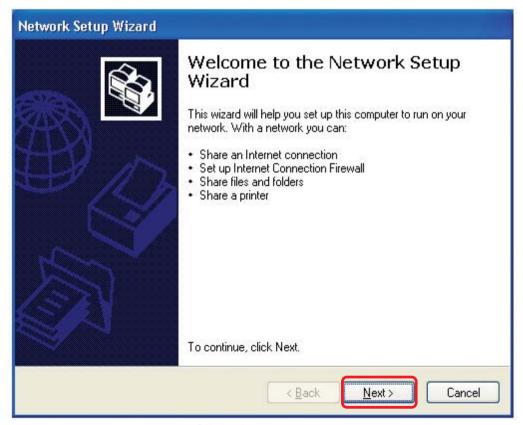

When this screen appears, Click Next.

Please follow all the instructions in this window:

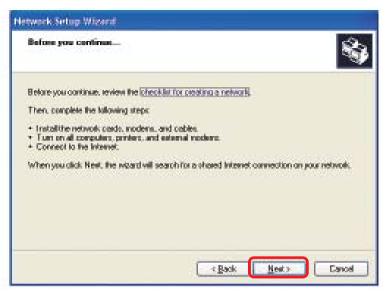

#### Click Next

In the following window, select the best description of your computer. If your computer connects to the internet through a gateway/router, select the second option as shown.

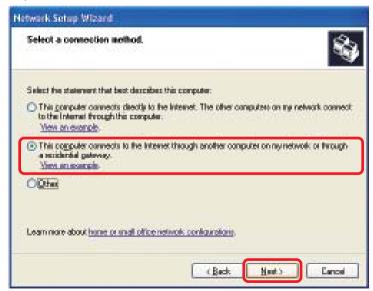

Enter a Computer description and a Computer name (optional.)

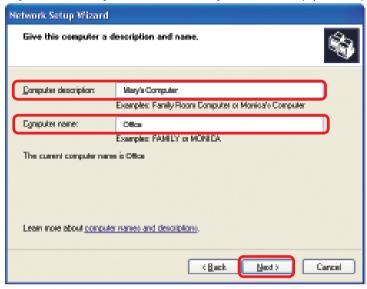

#### Click Next

Enter a **Workgroup** name. All computers on your network should have the same **Workgroup** name.

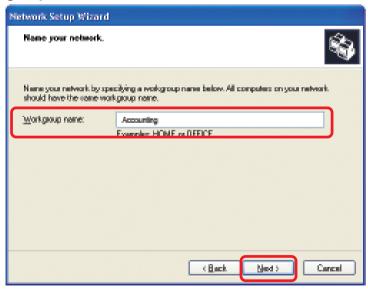

Please wait while the **Network Setup Wizard** applies the changes.

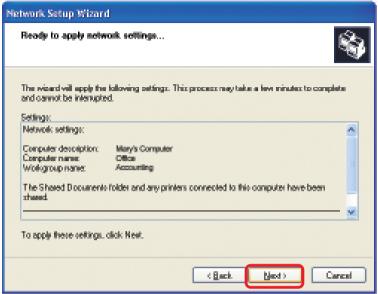

When the changes are complete, click Next.

Please wait while the **Network Setup Wizard** configures the computer. This may take a few minutes.

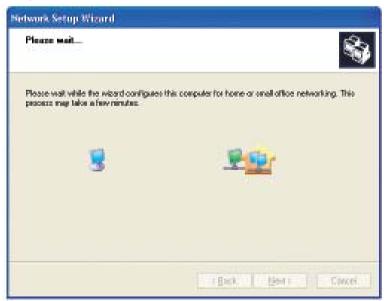

In the window below, select the option that fits your needs. In this example, **Create a Network Setup Disk** has been selected. You will run this disk on each of the computers on your network. Click **Next**.

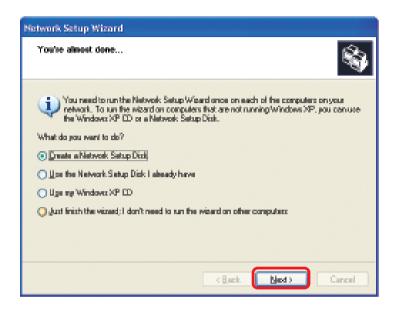

Insert a disk into the Floppy Disk Drive, in this case drive A.

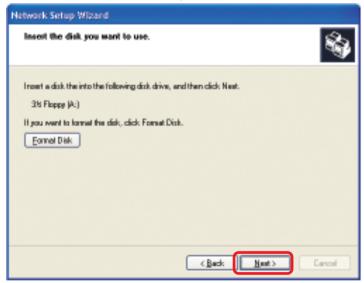

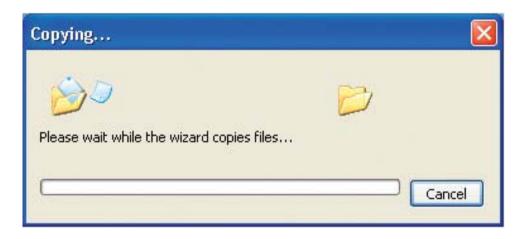

Please read the information under **Here's how** in the screen below. After you complete the **Network Setup Wizard** you will use the **Network Setup Disk** to run the **Network Setup Wizard** once on each of the computers on your network. To continue click **Next**.

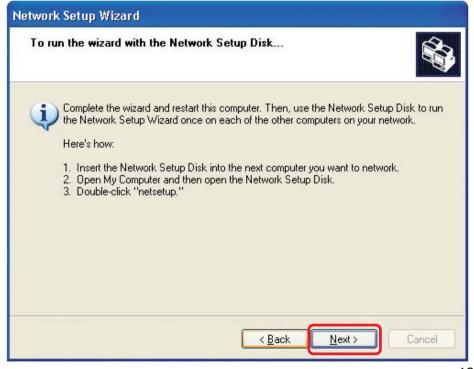

Please read the information on this screen, then click **Finish** to complete the **Network Setup Wizard**.

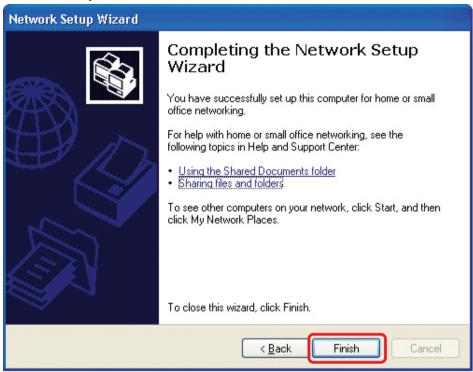

The new settings will take effect when you restart the computer. Click **Yes** to restart the computer.

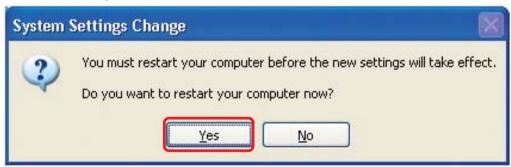

You have completed configuring this computer. Next, you will need to run the **Network Setup Disk** on all the other computers on your network. After running the **Network Setup Disk** on all your computers, your new wireless network will be ready to use.

### Naming your Computer

To name your computer, please follow these directions: In **Windows XP**:

- Click Start (in the lower left corner of the screen)
- Right-click on My Computer
- Select Properties and click

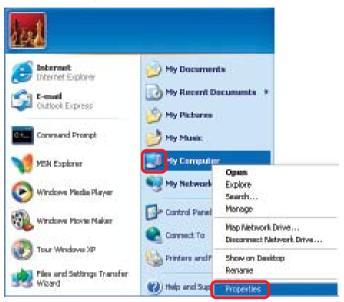

- Select the Computer Name Tab in the System Properties window.
- You may enter a Computer Description if you wish; this field is optional.
- To rename the computer and join a domain, Click Change.

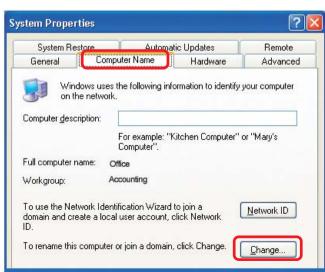

### Naming your Computer

- In this window, enter the Computer name
- Select Workgroup and enter the name of the Workgroup
- All computers on your network must have the same
   Workgroup name.
- Click OK

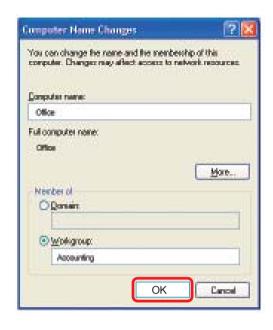

### Checking the IP Address in Windows XP

The wireless adapter-equipped computers in your network must be in the same IP Address range (see Getting Started in this manual for a definition of IP Address Range.) To check on the IP Address of the adapter, please do the following:

Right-click on the Local Area Connection icon in the task bar

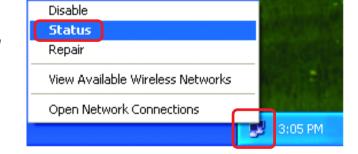

Click on Status

### Checking the IP Address in Windows XP

This window will appear.

Click theSupport tab

Click Close

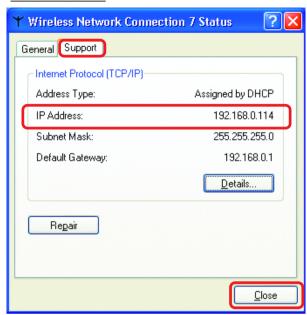

### Assigning a Static IP Address in Windows XP/2000

Note: Residential Gateways/Broadband Routers will automatically assign IP Addresses to the computers on the network, using DHCP (Dynamic Host Configuration Protocol) technology. If you are using a DHCP-capable Gateway/Router you will not need to assign Static IP Addresses.

If you are not using a DHCP capable Gateway/Router, or you need to assign a Static IP Address, please follow these instructions:

Go to Start

Double-click on Control Panel

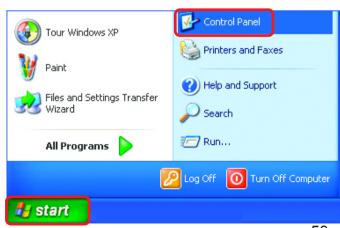

### Assigning a Static IP Address in Windows XP/2000

Double-click on Network Connections

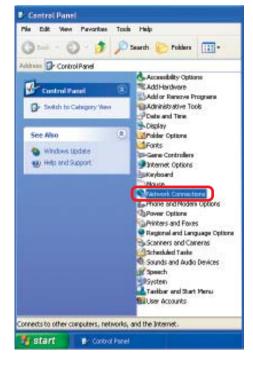

- Right-click on Local Area Connections
- Double-click on Properties

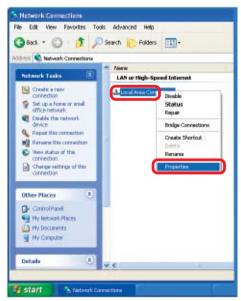

# Assigning a Static IP Address in Windows XP/2000

- Click on Internet Protocol (TCP/IP)
- Click Properties
- In the window below, input your IP address, subnet mask, default gateway and DNS server address. (The IP Addresses on your network must be within the same range. For example, if one computer has an IP Address of 192.168.0.2, the other computers should have IP Addresses that are sequential, like 192.168.0.3 and 192.168.0.4. The subnet mask must be the same for all the computers on the network.)

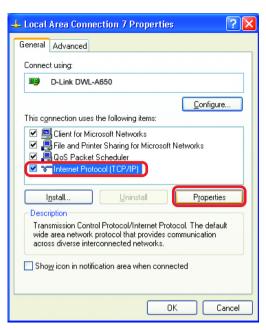

#### **IP Address:**

e.g., 192.168.0.2

#### **Subnet Mask:**

255.255.255.0

#### **Default Gateway:**

Enter the LAN IP address of the Wireless Router. (D-Link wireless routers have a LAN IP address of 192.168.0.1)

Select Use the following DNS server addresses.

Enter the LAN IP address of the Wireless Router. (D-Link wireless routers have a LAN IP address of 192.168.0.1)

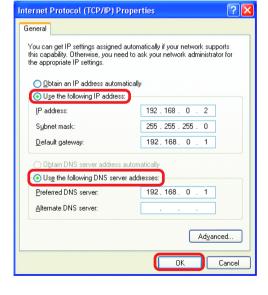

The DNS server information will be supplied by your ISP (Internet Service Provider.)

Click **OK** 52

### Assigning a Static IP Address with Macintosh OSX

- Go to the **Apple Menu** and select **System Preferences**
- Click on Network

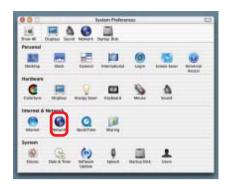

- Select Built-in Ethernet in the Show pull-down menu
- Select Manually in the Configure pull-down menu

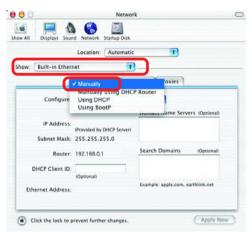

Input the Static IP Address, the Subnet Mask and the Router IP Address in the appropriate fields

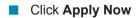

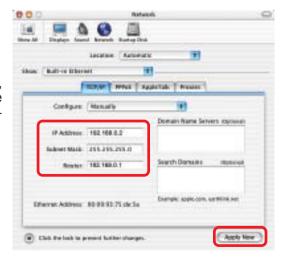

### Selecting a Dynamic IP Address with Macintosh OSX

- Go to the Apple Menu and select System Preferences
- Click on Network

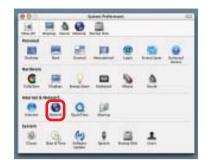

- Select Built-in Ethernet in the Show pull-down menu
- Select Using DHCP in the Configure pull-down menu

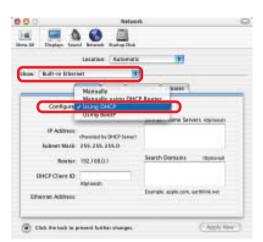

- Click Apply Now
- The IP Address, Subnet mask, and the Router's IP Address will appear in a few seconds

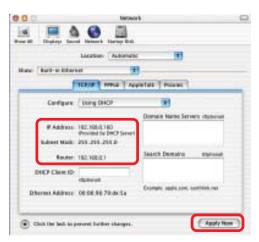

### Adding and Sharing Printers in Windows XP

After you have run the **Network Setup Wizard** on all the computers in your network (please see the **Network Setup Wizard** section at the beginning of **Networking Basics**,) you can use the **Add Printer Wizard** to add or share a printer on your network.

Whether you want to add a **local printer** (a printer connected directly to one computer,) share an **LPR printer** (a printer connected to a print server) or share a **network printer** (a printer connected to your network through a Gateway/Router,) use the **Add Printer Wizard**. Please follow the directions below:

First, make sure that you have run the <u>Network Setup Wizard</u> on all of the computers on your network.

On the following pages, we will show you these 3 ways to use the **Add Printer Wizard:** 

- 1. Adding a local printer
- 2. Sharing an network printer
- 3. Sharing an LPR printer

### (Other Networking Tasks)

For help with other tasks, that we have not covered here, in home or small office networking, see **Using the Shared Documents** folder and **Sharing files and folders** in the **Help and Support Center** in Microsoft **Windows XP**.

### Adding a local printer (a printer connected directly to a computer)

A printer that is not shared on the network and is connected directly to one computer is called a **local printer**. If you do not need to share your printer on a network, follow these directions to add the printer to one computer.

Go to
Start>
Printers
and Faxes

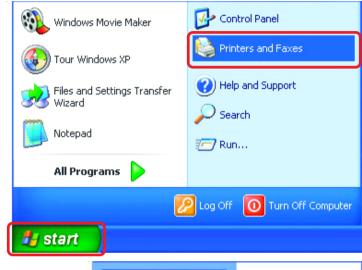

Click on Add a printer

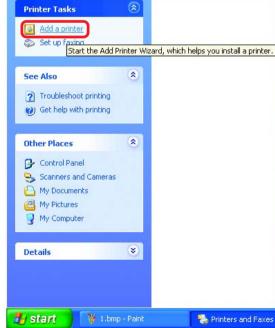

### Adding a local printer

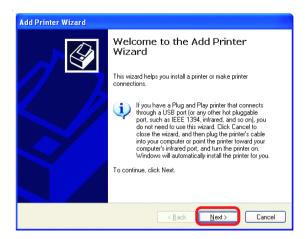

- Click Next
- Select Local printer attached to this computer
- (Deselect Automatically detect and install my Plug and Play printer if it has been selected.)
- Click Next
- Select Use the following port:
- From the pull-down menu select the correct port for your printer

(Most computers use the **LPT1**: port, as shown in the illustration.)

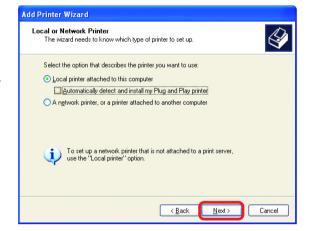

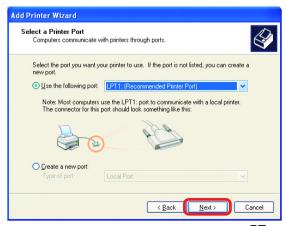

### Adding a local printer

Select and highlight the correct driver for your printer. Add Printer Wizard

Install Printer Software

Manufacturer

GCC

HP

Generic

Gestetner

Add Printer Wizard

This driver is digitally signed.

Tell me why driver signing is important

compatible printer software.

Click Next

(If the correct driver is not displayed, insert the CD or floppy disk that came with your printer and click **Have Disk**.)

At this screen, you can change the name of the printer (optional.)

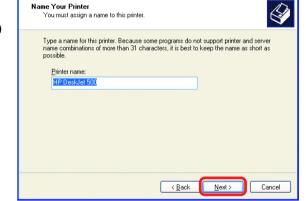

The manufacturer and model determine which printer software to use

Printers

Printers

Printers

HP DeskJet 420

Select the manufacturer and model of your printer. If your printer came with an installation

😽 HP DeskJet 400 (Monochrome)

< Back

Windows Update

Have Disk.

Cancel

disk, click Have Disk. If your printer is not listed, consult your printer documentation for

- Click Next
- Select Yes, to print a test page. A successful printing will confirm that you have chosen the correct driver.

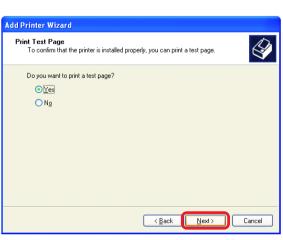

### Adding a local printer

This screen gives you information about your printer.

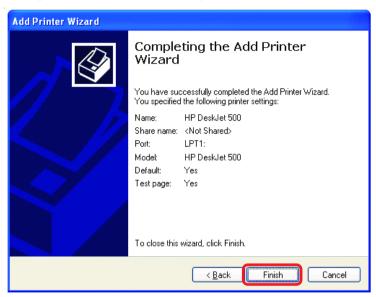

#### Click Finish

When the test page has printed,

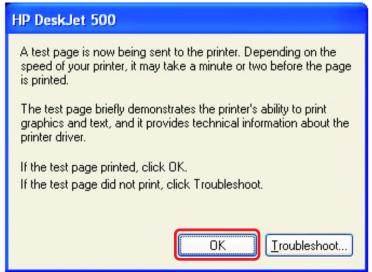

#### Click OK

### Adding a local printer

Go to Start> Printers and Faxes

A successful installation will display the printer icon as shown at right.

You have successfully added a local printer.

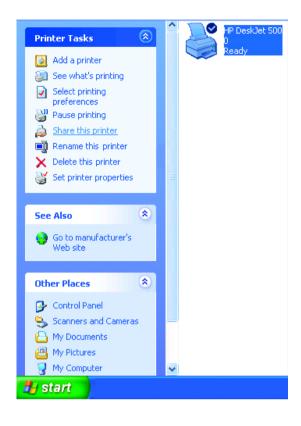

### Sharing a network printer

After you have run the **Network Setup Wizard** on all the computers on your network, you can run the **Add Printer Wizard** on all the computers on your network. Please follow these directions to use the **Add Printer Wizard** to share a printer on your

network:

Go to Start>Printers and Faxes

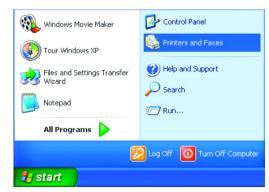

### Sharing a network printer

Click on Add a printer

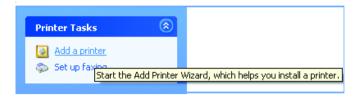

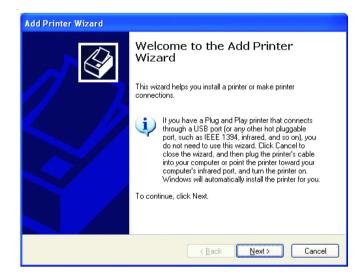

Click Next

Select Network Printer

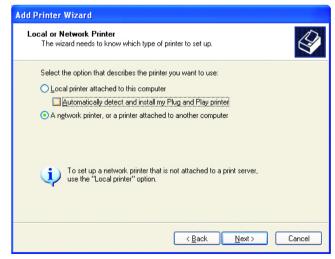

### Sharing a network printer

Select Browse for a printer

Click Next

Select the **printer** you would like to share

Click Next

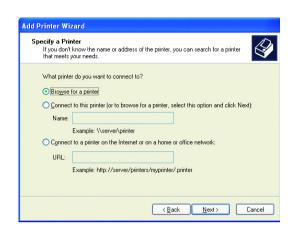

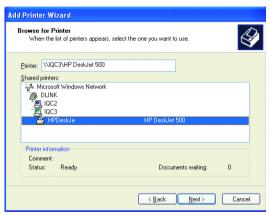

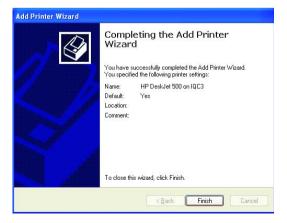

Click Finish

### Sharing a network printer

- To check for proper installation:
- Go to Start > Printers
  and Faxes

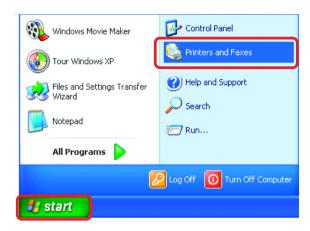

The printer icon will appear at right, indicating proper installation.

## You have completed adding the printer.

To share this printer on your network:

- Remember the **printer**
- Run the Add Printer
  Wizard on all the
  computers on your
  network
- Make sure you have already run the Network Setup Wizard on all the network computers

After you run the **Add Printer Wizard** on all the computers in the network, you can share the printer.

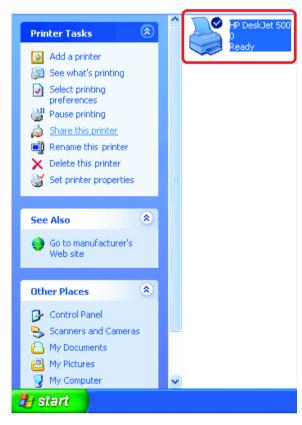

### Sharing an LPR printer

To share an **LPR printer** (using a print server,) you will need a Print Server such as the **DP-101P+**. Please make sure that you have run the **Network Setup Wizard** on all the computers on your network. To share an **LPR printer**, please follow these directions:

- Go to Start > Printers and Faxes
- Click on Add a Printer

The screen to the right will appear

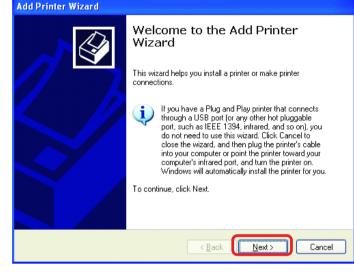

Click Next

Select
Local
Printer...

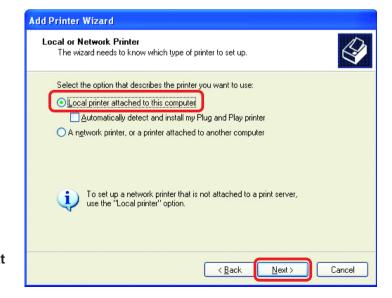

### Sharing an LPR printer

- Select Create a new port
- From the pull-down menu, select **Standard TCP/IP Port**, as shown.
- Click Next

 Please read the instructions on this screen

- Click Next
- Enter the Printer IP Address and the Port Name, as shown.

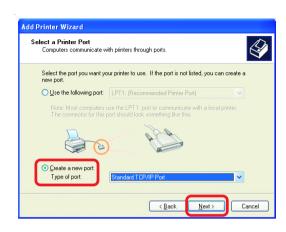

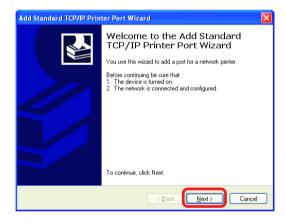

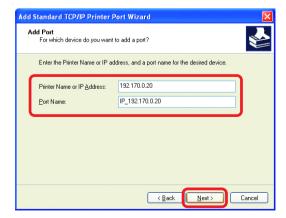

### Sharing an LPR printer

In this screen, select

ClickSettings

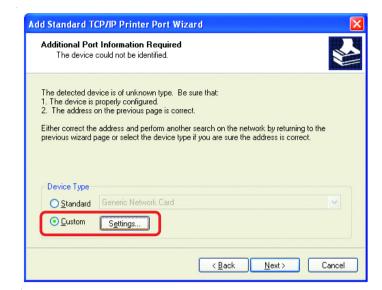

- Enter the Port Name and the Printer Name or IP Address.
- Select LPR
- Enter a
  Queue
  Name (if your
  Print-Server/
  Gateway has
  more than
  one port, you
  will need a
  Queue
  name.)
- Click OK

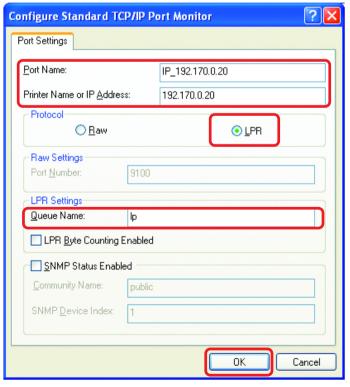

### Sharing an LPR printer

 This screen will show you information about your printer.

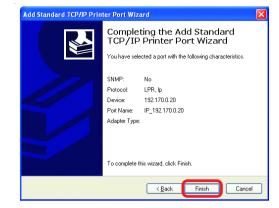

- Click Finish
- Select the printer you are adding from the list of Printers.
- Insert the printer driver disk that came with your printer.
- Click Have Disk

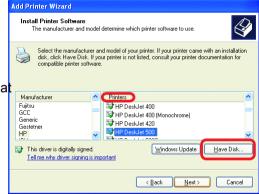

If the printer driver is already installed, do the following:

Select Keep existing driver

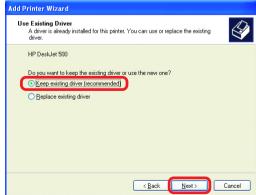

### Sharing an LPR printer

- You can rename your printer if you choose. It is optional.
- Please remember the name of your printer. You will need this information when you use the Add Printer Wizard on the other computers on your network.
- Click Next

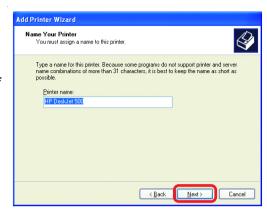

Select **Yes**, to print a test page.

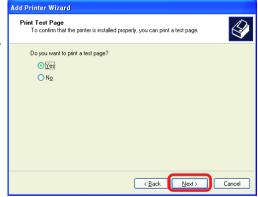

Click Next

This screen will display information about your printer.

- Click **Finish** to complete the addition of the printer.
- Please run the Add Printer Wizard on all the computers on your network in order to share the printer.

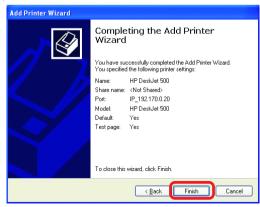

Note: You must run the **Network Setup Wizard** on all the computers on your network before you run the **Add Printer Wizard**.

### Resetting the DI-707P to the Factory Default Settings

After you have tried other methods for troubleshooting your network, you may choose to **Reset** the DI-707P to the factory default settings.

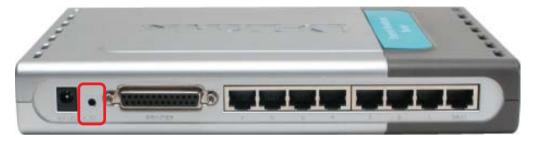

To hard-reset the D-Link DI-707P to the Factory Default Settings, please do the following:

- Turn off the DI-707P
- Locate the **Reset** button on the back of the DI-707P
- Use a paper clip to press the **Reset** button and power on.
- Hold for about 5 seconds (don't hold too long) and then release. (Or, release when M1 and M2 flash at the same time.)
- After you have completed the above steps, the DI-707P will be reset to the factory default settings

# **Technical Specifications**

#### **Standards**

- IEEE 802.3 10BASET-T Ethernet
- IEEE 802.3u 100BASE-TX Fast Ethernet
- IEEE 802.3x Flow Control
- IEEE 802.1p Priority Queue
- ANSI/IEEE 802.3 NWay auto-negotiation

### **VPN Pass Through Function**

- PPTP
- L2TP
- IPSec

### **Device Management**

Web-Based – Internet Explorer 6x or later; Netscape Navigator 6x or later; or other Java- enabled browsers.

#### **LEDs**

- WAN
- LAN
- M1
- M2

### **Operating Temperature**

41°F to 131°F (5°C to 55°C)

### Humidity

10-90%

#### **Power**

DC 5V 2.5A

#### **Dimensions**

- L = 9.25 inches (233mm)
- W = 6.5 inches (165mm)
- H = 1.375 inches (35mm)

### Weight

~2.0 lbs. (907g)

### **Ports**

- 7 x NWay 10BASE-T/100BASE-TX Fast Ethernet LAN (Media Auto Sensing)
- 1 x 10BASE-T WAN
- 1 Printer Port (Female DB-25)

# **Contacting Technical Support**

You can find the most recent software and user documentation on the D-Link website.

D-Link provides free technical support for customers within the United States for the duration of the warranty period on this product.

U.S. customers can contact D-Link technical support through our web site, or by phone.

### **D-Link Technical Support over the Telephone:**

(877) 453-5465

24 hours a day, seven days a week.

#### **D-Link Technical Support over the Internet:**

http://support.dlink.com

When contacting technical support, you will need the information below. (Please look on the back side of the unit.)

- Serial number of the unit
- Model number or product name
- Software type and version number

## **Warranty and Registration**

Subject to the terms and conditions set forth herein, D-Link Systems, Inc. ("D-Link") provides this Limited warranty for its product only to the person or entity that originally purchased the product from:

- D-Link or its authorized reseller or distributor and
- Products purchased and delivered within the fifty states of the United States, the District of Columbia, U.S. Possessions or Protectorates, U.S. Military Installations, addresses with an APO or FPO.

Limited Warranty: D-Link warrants that the hardware portion of the D-Link products described below will be free from material defects in workmanship and materials from the date of original retail purchase of the product, for the period set forth below applicable to the product type ("Warranty Period"). except as otherwise stated herein.

- 1-Year Limited Warranty for the Product(s) is defined as follows:
  - Hardware (excluding power supplies and fans) One (1) Year
  - Power Supplies and Fans One (1) Year
  - Spare parts and spare kits Ninety (90) days

D-Link's sole obligation shall be to repair or replace the defective Hardware during the Warranty Period at no charge to the original owner or to refund at D-Link's sole discretion. Such repair or replacement will be rendered by D-Link at an Authorized D-Link Service Office. The replacement Hardware need not be new or have an identical make, model or part. D-Link may in its sole discretion replace the defective Hardware (or any part thereof) with any reconditioned product that D-Link reasonably determines is substantially equivalent (or superior) in all material respects to the defective Hardware. Repaired or replacement Hardware will be warranted for the remainder of the original Warranty Period from the date of original retail purchase. If a material defect is incapable of correction, or if D-Link determines in its sole discretion that it is not practical to repair or replace the defective Hardware, the price paid by the original purchaser for the defective Hardware will be refunded by D-Link upon return to D-Link of the defective Hardware. All Hardware (or part thereof) that is replaced by D-Link, or for which the purchase price is refunded, shall become the property of D-Link upon replacement or refund.

**Limited Software Warranty:** D-Link warrants that the software portion of the product ("Software") will substantially conform to D-Link's then current functional specifications for the Software, as set forth in the applicable documentation, from the date of original retail purchase of the Software for a period of ninety (90) days ("Warranty Period"), provided that the Software is properly installed on approved hardware and operated as contemplated in its documentation. D-Link further warrants that, during the Warranty Period, the magnetic media on which D-Link delivers the Software will be free of physical defects. D-Link's sole obligation shall be to replace the non-conforming Software (or defective media) with software that substantially conforms to D-Link's functional specifications for the Software or to refund at D-Link's sole discretion. Except as otherwise agreed by D-Link in writing, the replacement Software is provided only to the original licensee, and is subject to the terms and conditions of the license granted by D-Link for the Software. Software will be warranted for the remainder of the original Warranty Period from the date or original retail purchase. If a material non-conformance is incapable of correction, or if D-Link determines in its sole discretion that it is not practical to replace the nonconforming Software, the price paid by the original licensee for the non-conforming Software will be refunded by D-Link; provided that the non-conforming Software (and all copies thereof) is first returned to D-Link. The license granted respecting any Software for which a refund is given automatically terminates.

**Non-Applicability of Warranty:** The Limited Warranty provided hereunder for hardware and software of D-Link's products will not be applied to and does not cover any refurbished product and any product purchased through the inventory clearance or liquidation sale or other sales in which D-Link, the sellers, or the liquidators expressly disclaim their warranty obligation pertaining to the product and in that case, the product is being sold "As-Is" without any warranty whatsoever including, without limitation, the Limited Warranty as described herein, notwithstanding anything stated herein to the contrary.

**Submitting A Claim**: The customer shall return the product to the original purchase point based on its return policy. In case the return policy period has expired and the product is within warranty, the customer shall submit a claim to D-Link as outlined below:

The customer must submit with the product as part of the claim a written description of the Hardware defect or Software nonconformance in sufficient detail to allow D-Link to confirm the same.

- The original product owner must obtain a Return Material Authorization ("RMA") number from the Authorized D-Link Service Office and, if requested, provide written proof of purchase of the product (such as a copy of the dated purchase invoice for the product) before the warranty service is provided.
- After an RMA number is issued, the defective product must be packaged securely in the original or other suitable shipping package to ensure that it will not be damaged in transit, and the RMA number must be prominently marked on the outside of the package. Do not include any manuals or accessories in the shipping package. D-Link will only replace the defective portion of the Product and will not ship back any accessories.
- The customer is responsible for all in-bound shipping charges to D-Link. No Cash on Delivery ("COD") is allowed. Products sent COD will either be rejected by D-Link or become the property of D-Link. Products shall be fully insured by the customer and shipped to **D-Link Systems**, Inc., 53 Discovery Drive, Irvine, CA 92618. D-Link will not be held responsible for any packages that are lost in transit to D-Link. The repaired or replaced packages will be shipped to the customer via UPS Ground or any common carrier selected by D-Link, with shipping charges prepaid. Expedited shipping is available if shipping charges are prepaid by the customer and upon request.

D-Link may reject or return any product that is not packaged and shipped in strict compliance with the foregoing requirements, or for which an RMA number is not visible from the outside of the package. The product owner agrees to pay D-Link's reasonable handling and return shipping charges for any product that is not packaged and shipped in accordance with the foregoing requirements, or that is determined by D-Link not to be defective or non-conforming.

What Is Not Covered: This limited warranty provided by D-Link does not cover: Products, if in D-Link's judgment, have been subjected to abuse, accident, alteration, modification, tampering, negligence, misuse, faulty installation, lack of reasonable care, repair or service in any way that is not contemplated in the documentation for the product, or if the model or serial number has been altered, tampered with, defaced or removed; Initial installation, installation and removal of the product for repair, and shipping costs; Operational adjustments covered in the operating manual for the product, and normal maintenance; Damage that occurs in shipment, due to act of God, failures due to power surge, and cosmetic damage; Any hardware, software, firmware or other products or services provided by anyone other than D-Link; Products that have been purchased from inventory clearance or liquidation sales or other sales in which D-Link, the sellers, or the liquidators expressly disclaim their warranty obligation pertaining to the product. Repair by anyone other than D-Link or an Authorized D-Link Service Office will void this Warranty.

Disclaimer of Other Warranties: EXCEPT FOR THE LIMITED WARRANTY SPECIFIED HEREIN, THE PRODUCT IS PROVIDED "AS-IS" WITHOUT ANY WARRANTY OF ANY KIND WHATSOEVER INCLUDING, WITHOUT LIMITATION, ANY WARRANTY OF MERCHANTABILITY, FITNESS FOR A PARTICULAR PURPOSE AND NON-INFRINGEMENT. IF ANY IMPLIED WARRANTY CANNOT BE DISCLAIMED IN ANY TERRITORY WHERE A PRODUCT IS SOLD, THE DURATION OF SUCH IMPLIED WARRANTY SHALL BE LIMITED TO NINETY (90) DAYS. EXCEPT AS EXPRESSLY COVERED UNDER THE LIMITED WARRANTY PROVIDED HEREIN, THE ENTIRE RISK AS TO THE QUALITY, SELECTION AND PERFORMANCE OF THE PRODUCT IS WITH THE PURCHASER OF THE PRODUCT.

Limitation of Liability: TO THE MAXIMUM EXTENT PERMITTED BY LAW, D-LINK IS NOT LIABLE UNDER ANY CONTRACT, NEGLIGENCE, STRICT LIABILITY OR OTHER LEGAL OR EQUITABLE THEORY FOR ANY LOSS OF USE OF THE PRODUCT, INCONVENIENCE OR DAMAGES OF ANY CHARACTER, WHETHER DIRECT, SPECIAL, INCIDENTAL OR CONSEQUENTIAL (INCLUDING, BUT NOT LIMITED TO, DAMAGES FOR LOSS OF GOODWILL, LOSS OF REVENUE OR PROFIT, WORK STOPPAGE, COMPUTER FAILURE OR MALFUNCTION, FAILURE OF OTHER EQUIPMENT OR COMPUTER PROGRAMS TO WHICH D-LINK'S PRODUCT IS CONNECTED WITH, LOSS OF INFORMATION OR DATA CONTAINED IN, STORED ON, OR INTEGRATED WITH ANY PRODUCT RETURNED TO D-LINK FOR WARRANTY SERVICE) RESULTING FROM THE USE OF THE PRODUCT, RELATING TO WARRANTY SERVICE, OR ARISING OUT OF ANY BREACH OF THIS LIMITED WARRANTY, EVEN IF D-LINK HAS BEEN ADVISED OF THE POSSIBILITY OF SUCH DAMAGES. THE SOLE REMEDY FOR A BREACH OF THE FOREGOING LIMITED WARRANTY IS REPAIR, REPLACEMENT OR REFUND OF THE DEFECTIVE OR NON-CONFORMING PRODUCT. THE MAXIMUM LIABILITY OF D-LINK UNDER THIS WARRANTY IS LIMITED TO THE PURCHASE PRICE OF THE PRODUCT COVERED BY THE WARRANTY. THE FOREGOING EXPRESS WRITTEN WARRANTIES AND REMEDIES ARE EXCLUSIVE AND ARE IN LIEU OF ANY OTHER WARRANTIES OR REMEDIES. EXPRESS. IMPLIED OR STATUTORY

**Governing Law**: This Limited Warranty shall be governed by the laws of the State of California. Some states do not allow exclusion or limitation of incidental or consequential damages, or limitations on how long an implied warranty lasts, so the foregoing limitations and exclusions may not apply. This limited warranty provides specific legal rights and the product owner may also have other rights which vary from state to state.

**Trademarks:** D-Link is a registered trademark of D-Link Systems, Inc. Other trademarks or registered trademarks are the property of their respective manufacturers or owners.

**Copyright Statement:** No part of this publication or documentation accompanying this Product may be reproduced in any form or by any means or used to make any derivative such as translation, transformation, or adaptation without permission from D-Link Corporation/D-Link Systems, Inc., as stipulated by the United States Copyright Act of 1976. Contents are subject to change without prior notice. Copyright<sup>®</sup> 2002 by D-Link Corporation/D-Link Systems, Inc. All rights reserved.

**CE Mark Warning:** This is a Class B product. In a domestic environment, this product may cause radio interference, in which case the user may be required to take adequate measures.

**FCC Statement:** This equipment has been tested and found to comply with the limits for a Class B digital device, pursuant to part 15 of the FCC Rules. These limits are designed to provide reasonable protection against harmful interference in a residential installation. This equipment generates, uses, and can radiate radio frequency energy and, if not installed and used in accordance with the instructions, may cause harmful interference to radio communication. However, there is no guarantee that interference will not occur in a particular installation. If this equipment does cause harmful interference to radio or television reception, which can be determined by turning the equipment off and on, the user is encouraged to try to correct the interference by one or more of the following measures:

- Reorient or relocate the receiving antenna.
- Increase the separation between the equipment and receiver.
- Connect the equipment into an outlet on a circuit different from that to which the receiver is connected.
- Consult the dealer or an experienced radio/TV technician for help.

Register online your D-Link product at http://support.dlink.com/register/

(11/27/2002)

Free Manuals Download Website

http://myh66.com

http://usermanuals.us

http://www.somanuals.com

http://www.4manuals.cc

http://www.manual-lib.com

http://www.404manual.com

http://www.luxmanual.com

http://aubethermostatmanual.com

Golf course search by state

http://golfingnear.com

Email search by domain

http://emailbydomain.com

Auto manuals search

http://auto.somanuals.com

TV manuals search

http://tv.somanuals.com